## **AAUW Community Hub How to Self-Join for New Member Prospects**

Community Hub allows prospects to create an account to make donations and/or join AAUW.

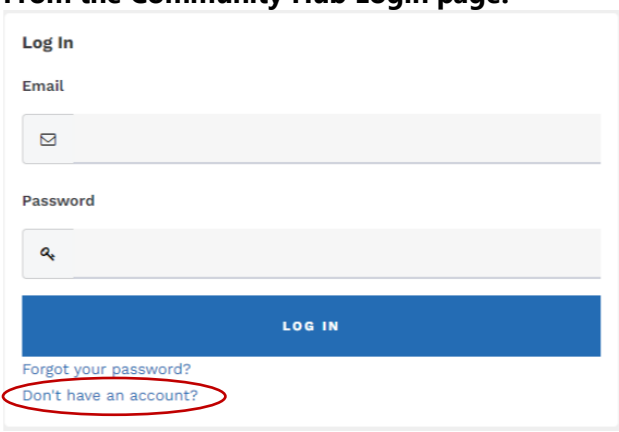

## **From the Community Hub Login page:**

1. Click the **Don't have an account?** link if you're not yet a member or donor.

2. Enter the required information, then click **Create Account** to access your **Personal Snapshot**.

On the **Personal Snapshot** page, scroll down and click **Join Now.** This takes you to the **Membership Management** page to enter your contact information. Then click **Next**.

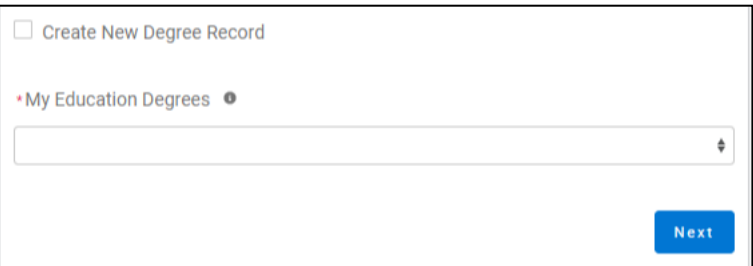

- Click **Create New Degree Record** then click **Next**
- Enter education for **College/University**, type the school name in the search to find and insert it

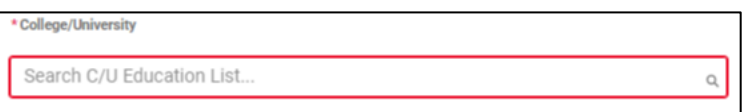

(For **Date Conferred or Expected**, use May 31 as a default month/date when unknown)

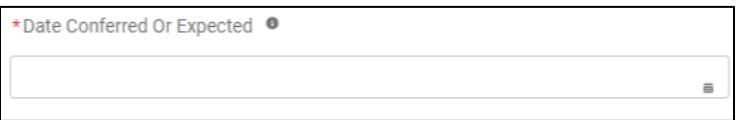

(If grad date is in the past, you will choose **Lifetime** or **National** membership on the next screen. If grad date is in the future, you will choose **Student Associate** or **Graduate Student** on the next screen.)

• Click **Next**

• Review rate information then **Select Membership Type,** then click **Next**

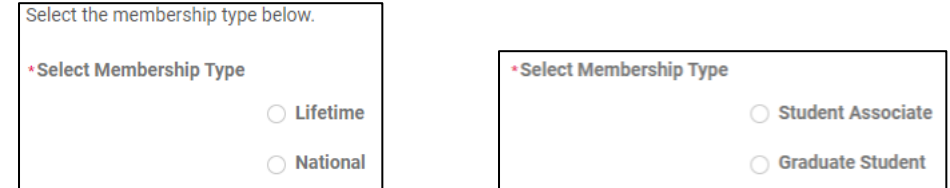

- Click **Yes** if you wish to add Branch or State memberships then click **Next**
- Select the **Branch**, scroll to bottom of the list, click **Next**

(**NOTE**: If multiple branches have been selected, you must choose one to be the **primary**.)

- Select the **State**, scroll to end of the list, click **Next**
- Click **Yes** or **No** to include a donation, then click **Next**
	- o If **Yes**, enter amount in **Donation Amount** field, then click **Next**
	- o If **No**, click **Next**

## On **Checkout** page

- Review your membership selection.
- Enter **Coupon Code**, (if provided in advance of joining by your local branch, i.e. *Shape the Future Campaign*)
- **Select Payment Type**
	- o **Pay Now – Save Payment** (If you wish to save a payment method for the branch, click *Add, edit, or remove your saved payments* in the **My Payment Methods** section)

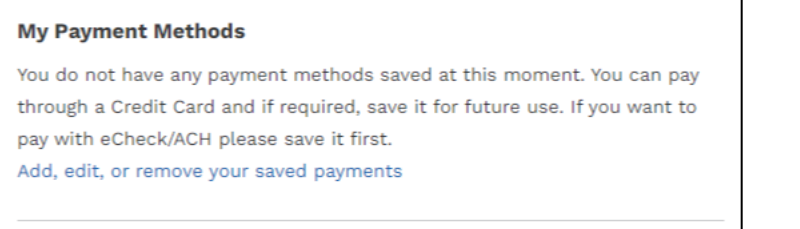

- Choose **Add Bank Account** or **Add Credit Card** then complete all fields, agree to **Terms and Conditions** (if required), then click **Save**.
- o **Pay Now – New Credit Card**
	- Enter payment information, then click **Submit**
	- Save confirmation for your records